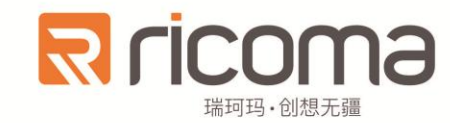

# 电脑刺绣机

# Computerized Embroidery Machine

# **7S** 操作手册

版本号: 2017-03

瑞珂玛机电(惠州)有限公司 RiCOMA(Huizhou)Co.,Ltd.

#### $\blacksquare$ 录

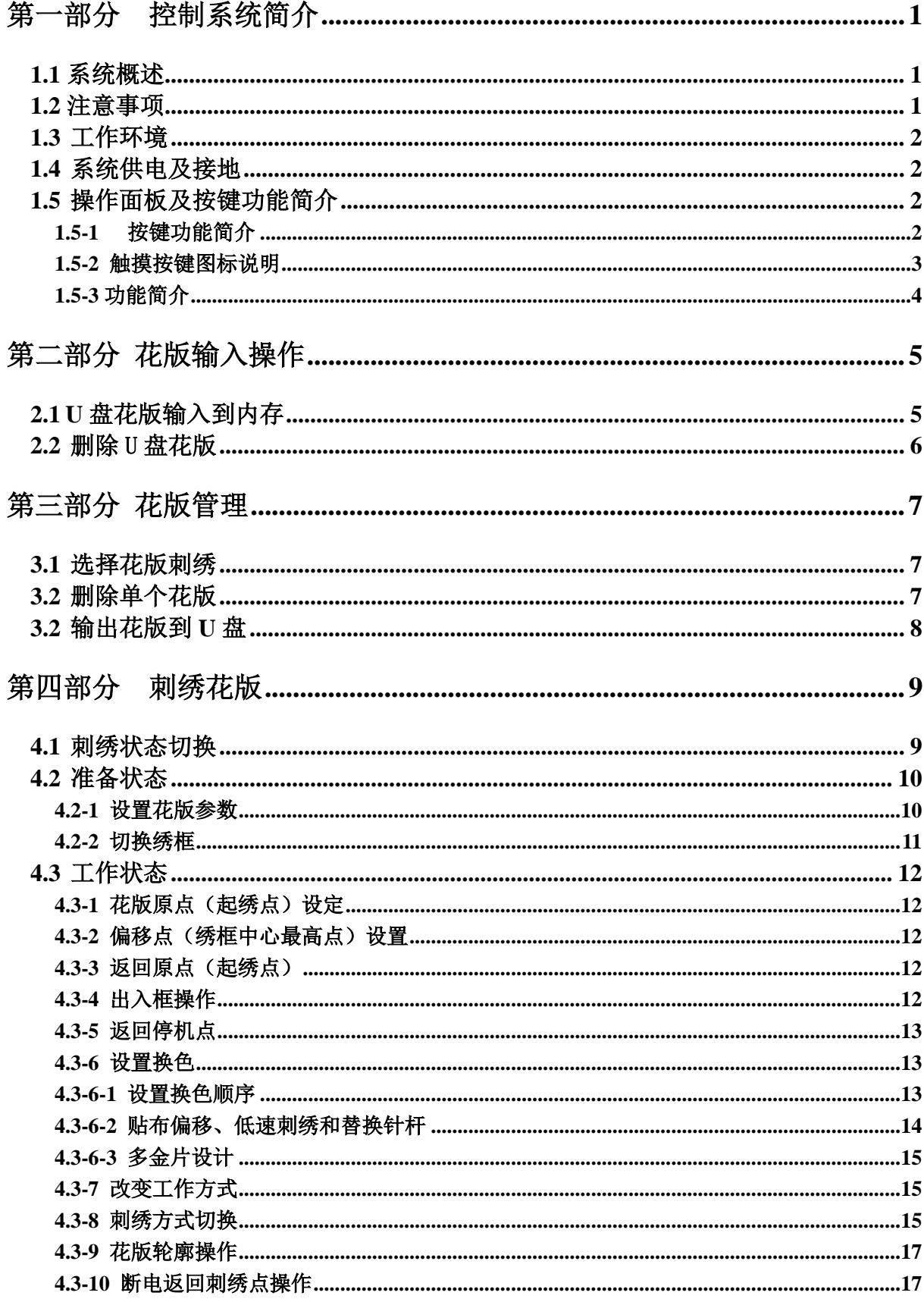

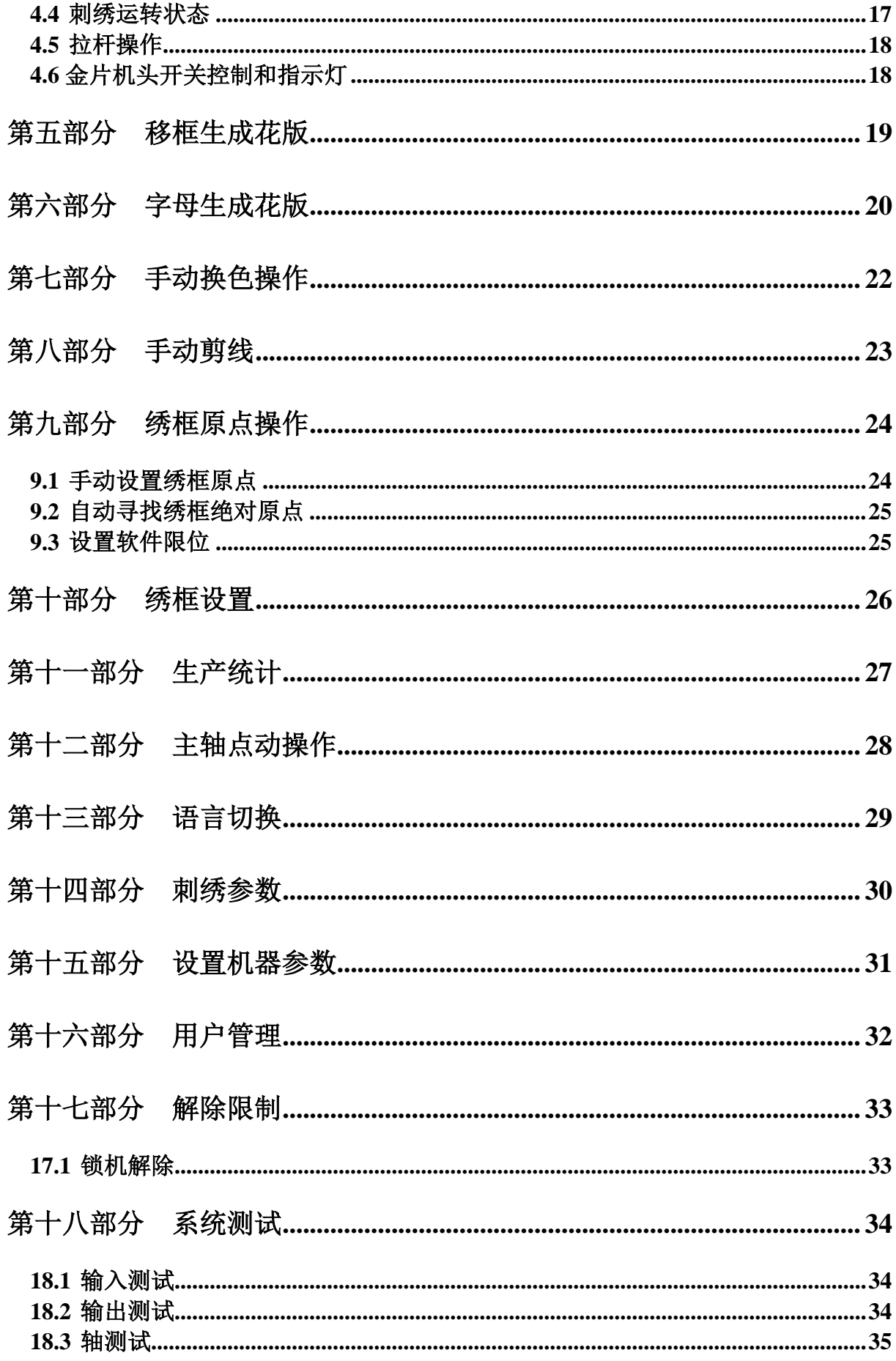

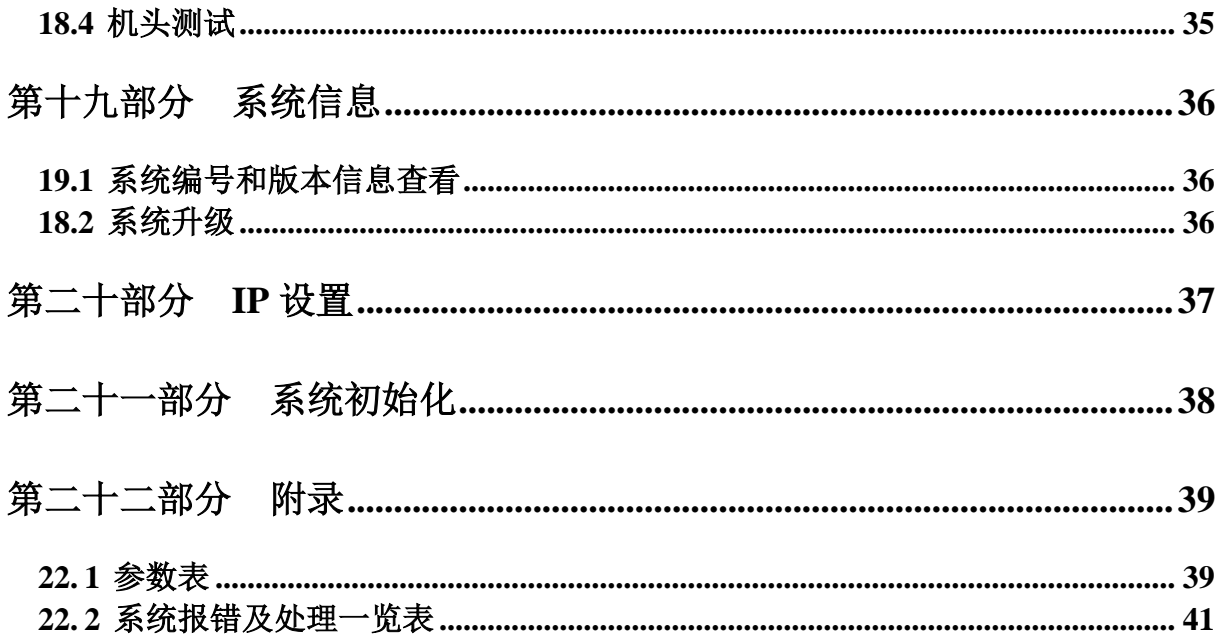

# 第一部分控制系统简介

### <span id="page-4-1"></span><span id="page-4-0"></span>**1.1** 系统概述

非常感谢您使用本公司的电脑刺绣机控制系统!

本系统可以配合各种类型的刺绣机使用,满足您对绣花的不同要求,对薄料、厚料、 立体刺绣都有令您满意的刺绣效果!

先进的 DSP 控制技术, 使系统速度更快, 同时系统具有友好的人机操作界面, 有效 的提高了生产效率;控制系统采用平滑曲线调速,使机械运行更平稳,降低整机的噪音, 延长机械的使用寿命!

在使用之前,请您仔细阅读使用说明书,以确保正确使用本系统。

请妥善保存说明书,以便随时查阅。

因配置不同,有些机器不具备本书所列的部分功能,详情以相应的操作功能为准。

#### <span id="page-4-2"></span>**1.2** 注意事项

请不要由非专业人员对电气系统进行维修和调试,这将会降低设备的安全性能,扩 大故障, 甚至造成人员伤害和财产损失。

机箱内某些部位带有高压,系统上电后,请不要打开机箱盖板,以避免引发意外伤 害。

请严格按照产品标识要求更换保险管,以确保人员和财产安全。

本产品电源开关有过流保护功能,若过流保护开关动作,必须在 3 分钟后才能再次 闭合。

请不要在控制箱周围堆放杂物,并在使用过程中,定期清除控制箱表面和过滤网的 灰尘,以保持系统的良好通风,利于散热。

未经本公司授权,请勿擅自改动产品,由此而引起的后果本公司不负任何责任!

#### 警告

确有必要需打开机箱盖板时,必须在切断电源 5 分钟后并在专业人员指导下,才允 许接触电控箱内的部件!

1

#### 禁止

机器在工作时,禁止接触任何运动部件或打开控制设备,否则可能造成人员伤害或 导致机器不能正常工作!

禁止电器设备在潮湿、粉尘、腐蚀性气体、易燃易爆气体场所工作,否则可能造成 触电或火灾!

#### <span id="page-5-0"></span>**1.3** 工作环境

通风良好,环境卫生,尘埃少:

工作空间温度:5-40°;

工作空间相对湿度:30%-90%无结露。

#### <span id="page-5-1"></span>**1.4** 系统供电及接地

本电控系统可以使用以下电源:

单相 AC100-220V/50 -60HZ

根据机器配置不同,消耗功率在 0.1-0.4KW 之间。

### 为了防止电器设备因漏电、过压、绝缘等原因造成的触电或火灾事故,请您将电控 可靠接地。

接地电阻要小于 100 欧姆,导线长度在 20 米以内,导线横截面积大于 1.0 平方毫米。

### <span id="page-5-2"></span>**1.5** 操作面板及按键功能简介

#### <span id="page-5-3"></span>**1.5-1** 按键功能简介

**╳** 手动剪线键: 在工作状态及准备状态进行手动剪线操作。

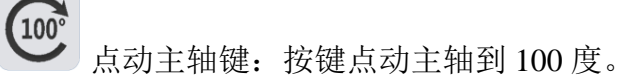

<span id="page-6-0"></span>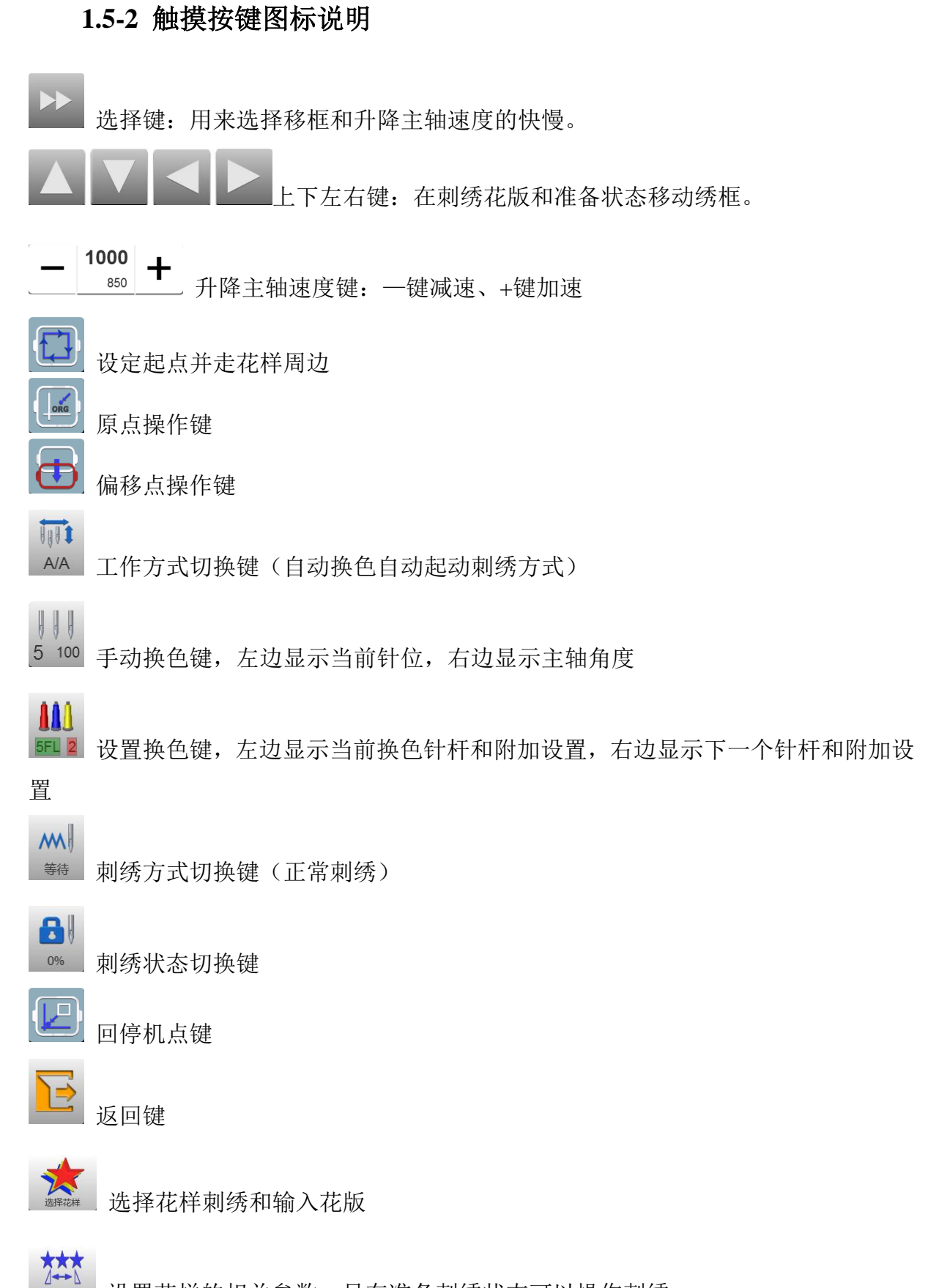

设置花样的相关参数,只在准备刺绣状态可以操作刺绣

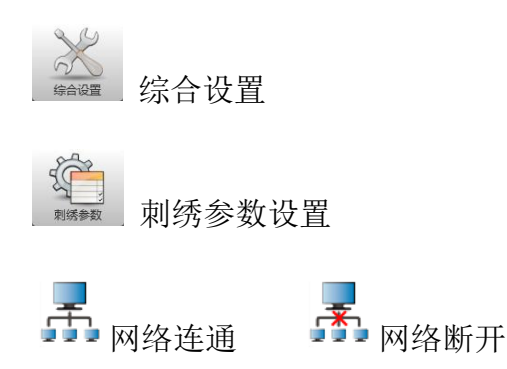

AX/AY:显示相对花版原点坐标

<span id="page-7-0"></span>PX/PY:显示相对绣框原点坐标

#### **1.5-3** 功能简介

系统具有友好的人机界面操作模式,操作简单易学,功能强大,极大方便的用户使 用,提高了操作性能和效率。

多种语言支持,可根据用户需求随时切换操作系统语言。

内存容量大,系统可存储 2000 万针 200 个花版。

多种花版输入途径,极大的方便了客户的选择和使用。移动优盘、网络(需配套 PC 软件)。

系统支持多个花版文件格式,可以识别田岛的 DST 和百灵达 DSB 等。

强大的参数调整功能,可根据要求调整各种参数,以满足您需要的系统控制性能。

断电自动恢复刺绣功能,在刺绣中途突然断电后可自动恢复到断电前几针继续接着 刺绣,而不必担心花版错位,免去烦杂的重新对位操作。

设备自检功能,可以对外接电器设备的状态、参数进行检测,方便调整和维修。

主轴停车位置调整功能,用户可根据各自刺绣机械设备的特点进行调整系统参数, 以达到准确的停车位置。

刺绣花版参数自动记忆功能,对已经设定刺绣参数或刺绣过的花版的相关数据会自 动进行保存,包括换色、原点、偏移点、刺绣参数、反复等信息,方便再次刺绣该花版 时使用。

贴布偏移功能,可以设置任意换色针杆进行贴布出框,方便贴布操作。 精确的花版周边刺绣功能,以满足您花版定位刺绣的需求。

## 第二部分 花版输入操作

<span id="page-8-0"></span>花版输入操作是将 U 盘内的花版输入内存。可以在刺绣准备状态和刺绣花版状态操 作。

输入花版是将外部存储介质上的文件,输入到系统内存,以便选择刺绣。如果内存 没有花版,启动系统时是会进入此界面。

本系统支持读取田岛 DST、百灵达 DSB 两种格式的花版文件。

在读取花版之前,先将 U 盘出入 USB 接口中,再进行面板按键的操作。

#### <span id="page-8-1"></span> **2.1 U** 盘花版输入到内存

插入 U 盘后, 按 <sub>■第第</sub> 键进入花版管理界面。自动读取 U 盘内容, 如图:

如果在选择花版界面,按 键切换到 U 盘界面。

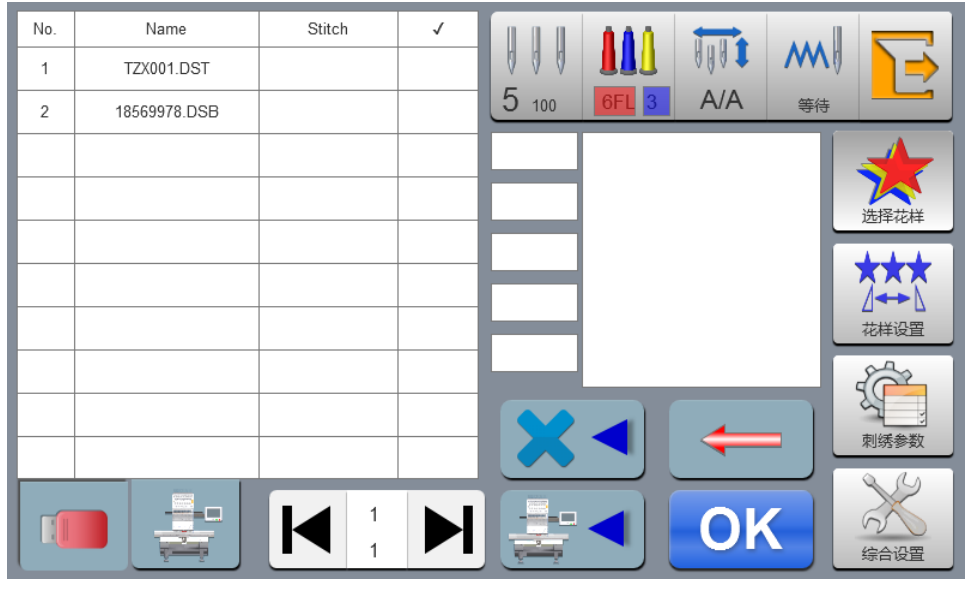

点击需要输入的花版,可以多选(需软件支持),按 OK adjustical of the settion of the settion of the settion of the settion of the setti

件,右边显示当前选择花版的针数、颜色、大小等相关信息和缩略图。按

保存花版到内存,自动弹出输入进度,显示输入内存编号及输入进度,输入完成后,自 动回到 U 盘操作界面, 可以继续进行输入操作。

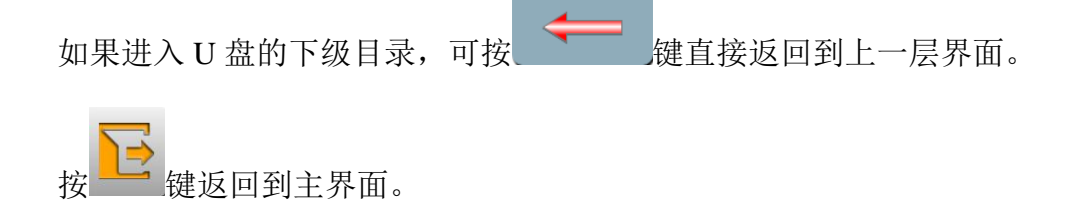

# <span id="page-9-0"></span>**2.2** 删除 U 盘花版

在 U 盘操作界面,点击 U 盘内需要删除的花版。按 键删除。

# 第三部分 花版管理

<span id="page-10-0"></span>在主界面,按 壁,健,进入花版管理界面,如图:

**【■ 】 】 【■ 】**<br>如果在 U 盘界面,按 【● 键进入花版管理界面。

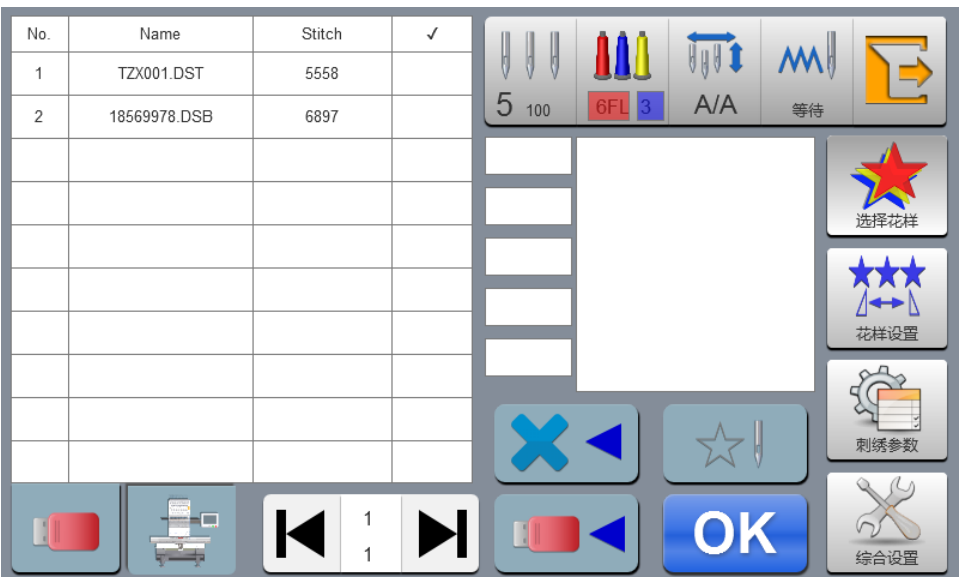

### <span id="page-10-1"></span>**3.1** 选择花版刺绣

点击需要刺绣的花版,右边显示当前选择花版的针数、颜色、大小等相关信息和缩

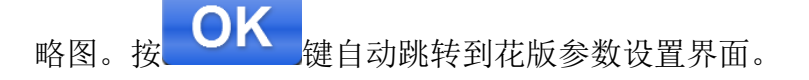

如果还在刺绣花版状态,则不能选花版,有相关提示信息弹出。

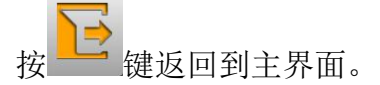

### <span id="page-10-2"></span>**3.2** 删除单个花版

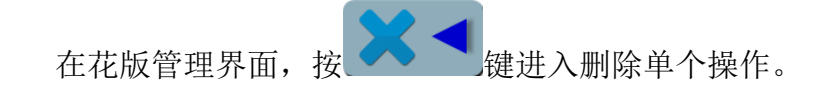

# <span id="page-11-0"></span>**3.2** 输出花版到 **U** 盘

在花版管理界面,选择要输出的花版。按 LINK 键输出到 U 盘。

 $\frac{1}{1}$ 上面的数值代表当前页数,下面的数值代表当前花版数量的最大页 面值。左右按键可以进行翻页,但翻页的最大值不能大于当前花版的最大值页面。

# 第四部分刺绣花版

## <span id="page-12-1"></span><span id="page-12-0"></span>**4.1** 刺绣状态切换

刺绣状态分为三个,准备状态和工作状态以及运转状态。通过界面上的按键进行状 态切换。拉杆起动刺绣后进入运转状态。如图:

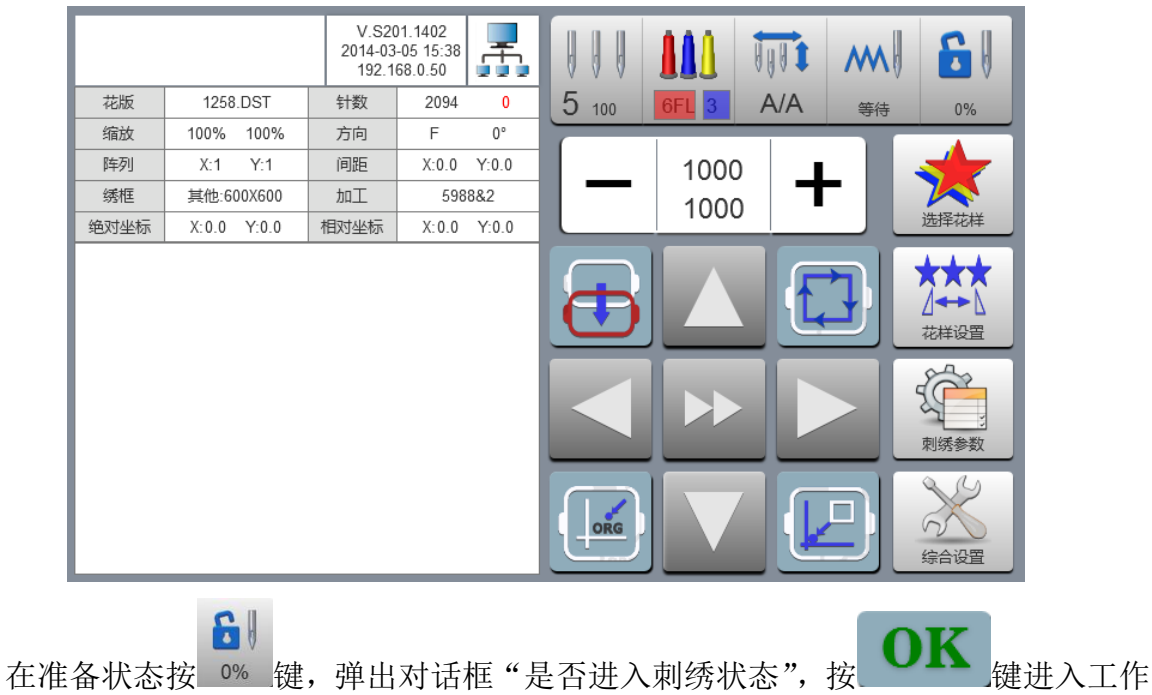

准备状态

状态如图:

#### 工作状态

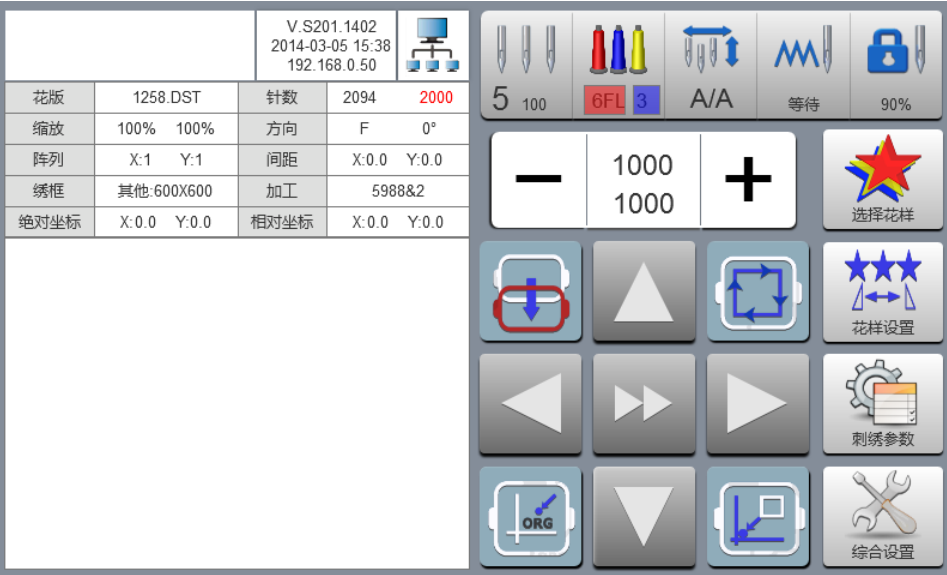

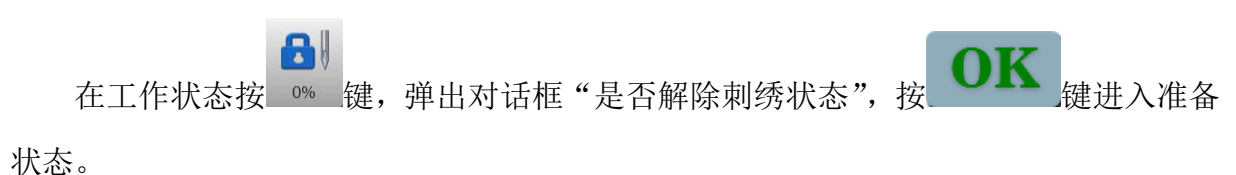

### <span id="page-13-0"></span>**4.2** 准备状态

在准备状态可以进行主轴点动,剪线,切换绣框,手动换色,设置花版参数以及选 择花版等操作。

#### <span id="page-13-1"></span>**4.2-1** 设置花版参数

在准备状态, 按 群體 键, 进行花版参数设置操作, 如图:

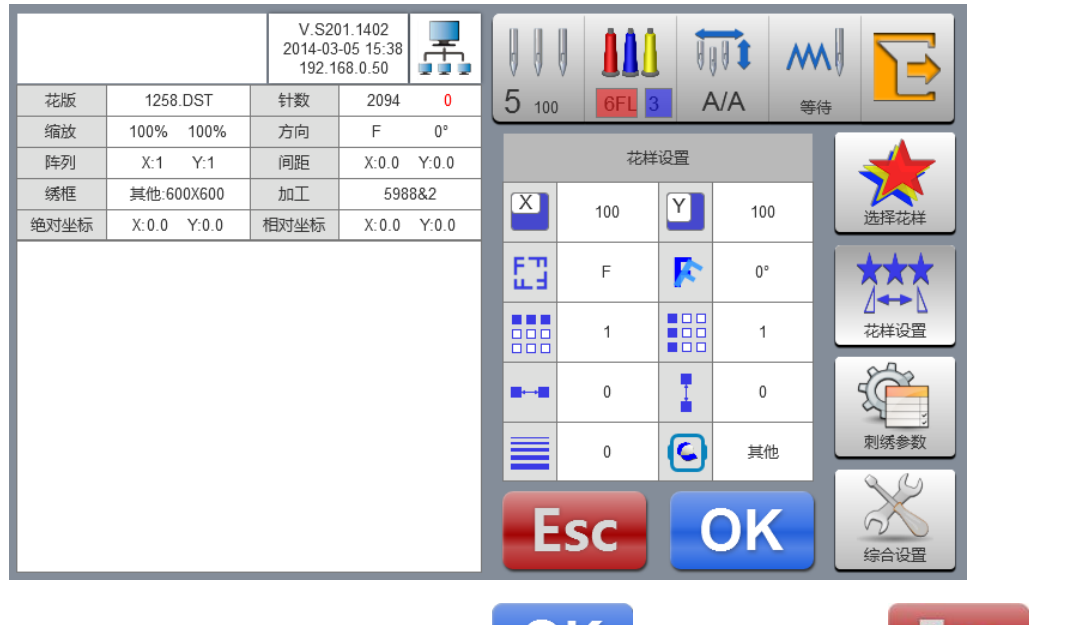

根据刺绣需要修改数值。修改完成后按 Nature of the control of the control of the control of the control of the control of the control of the control of the control of the control of the control of the control of the control of the control o 回到主界面。

参数范围说明:

旋转方向:共 8 个,默认 0°、90°、180°、270°、0°镜像、90°镜像、180° 镜像、270°镜像

旋转角度:0-89°(此角度以旋转方向后计算)

X/Y 向倍率:50%-200%

X/Y 反复数:1-99

X/Y 向间距:0-±999.9mm

此控制系统以 mm 为单位, 数字输入时以 0.1mm 输入, 即需输入 100mm 时需要按 数字输入输入 1000。

<span id="page-14-0"></span>X/Y 补偿(平包针):0-±0.3

#### **4.2-2** 切换绣框

在设置花版参数界面, 按 后面的输入框进入绣框切换操作, 如图:

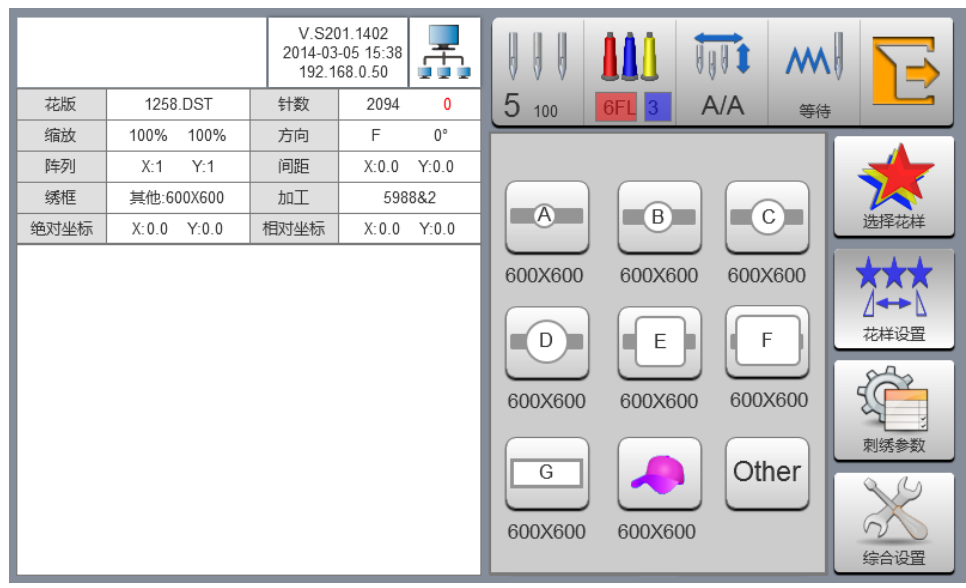

选择当前刺绣所选用的绣框类型,选择帽框及 A-G 绣框时,框架会自动寻找绝对原 点,并停止到选择绣框的中心点,请注意绣框移动。

帽框及 A-G 绣框的刺绣范围及中心点参见绣框设置。

Other 绣框不进行绝对原点寻找, 刺绣范围也由软件限位设置确定(具体操作参见 软件限位设置)。

选择绣框以后界面自动返回到准备状态界面,如果不选择绣框类型,则系统自动沿 用上次使用的绣框类型。

在选择使用帽框后,当前选择的花版自动旋转 180°。其他绣框不变。

### <span id="page-15-0"></span>**4.3** 工作状态

在工作状态可以进行花版原点(起绣点)设定、返回花版原点、返回偏移点、返回 停机点、换色顺序设置、点动主轴、手动剪线、手动换色、改变工作方式、刺绣方式切 换、刺绣花版轮廓、刺绣范围检查、断电返回刺绣点操作。

#### <span id="page-15-1"></span>4.3-1 花版原点(起绣点)设定

在工作状态,移框到需要的花版原点(起绣点),按 (T) 花版最大范围走方框。如果位置不够时会自动修正原点(起绣点),修正后还不够位置 则会提示报错。原点(起绣点)定好后, AX/AY 坐标清零。

<span id="page-15-2"></span>如果当前花版在刺绣中途,则会弹出提示框。根据需要操作操作。

#### **4.3-2** 偏移点(绣框中心最高点)设置

偏移点主要是为了方便收放刺绣物料及摆放贴布用。

在"刺绣参数"的"其他参数"中,将"自动偏移出框"设置为"是"。设定好以 后,每次起动后绣框自动返回到花版原点开始刺绣。刺绣完成后自动出框到偏移点停止。

偏移出框的尺寸根据绣框设置的尺寸进行,自动偏移到当前选中绣框的中心最高位 置。

#### <span id="page-15-3"></span>**4.3-3** 返回原点(起绣点)

在刺绣中途如果需要返回原点重新开始刺绣,可进行此操作。

键,系统弹出提示"是否终止刺绣,返回原点?",按  $\left.\vphantom{\begin{array}{c}\frac{{\rm d}}{{\rm d}}{\rm d}}\mathbf{K}\right._{^{_{\text{H}}}}\mathbf{K}\mathbf{K}\left(\mathbf{K}\right)$ 动到花版原点停止,AX/AY 坐标清零。

#### <span id="page-15-4"></span>**4.3-4** 出入框操作

在刺绣中途如果需要返回偏移点,可进行此操作。

按 <sup>+</sup> 键一次绣框移动到偏移点停止。再按一次绣框移动到停机点停止,可继续 刺绣。

#### <span id="page-16-0"></span>**4.3-5** 返回停机点

在刺绣中途停机,手动移动绣框以后,需要回到刺绣停机位置,可进行此操作

按 键进行回停机点操作。按键后绣框自动移动到手动移框的位置停止。

#### <span id="page-16-1"></span>**4.3-6** 设置换色

设置换色包含设置换色顺序、替换针杆。

**AAA** 在工作界面, 按 51 2 键进入设置换色界面, 默认进入设置换色顺序操作。如图:

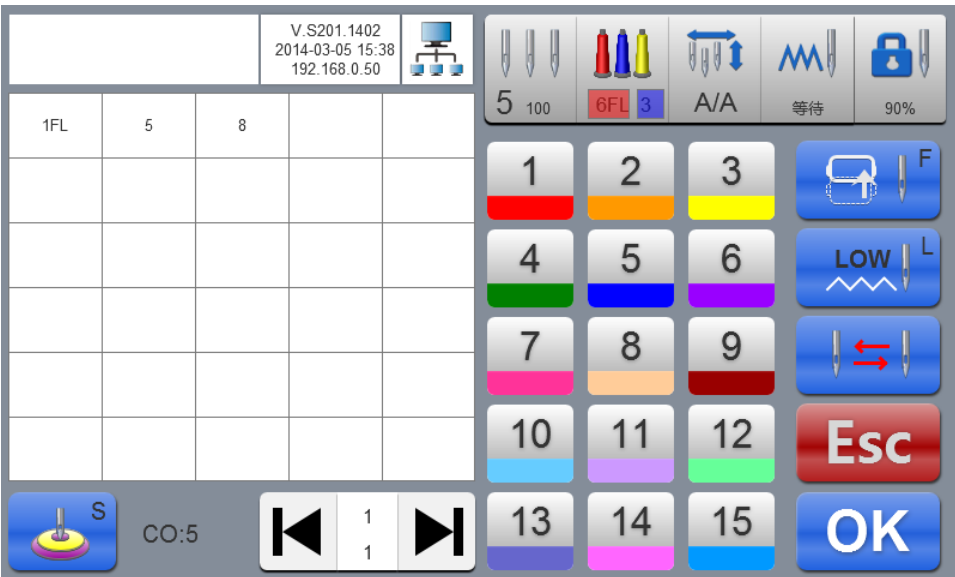

#### <span id="page-16-2"></span>**4.3-6-1** 设置换色顺序

在设置换色界面,按数字键进入设置换色顺序。从第一页起 1-200 次换色(本系统 最多支持 200 此换色顺序),当界面打开时光标自动从最后一个有针杆数值的位置开始, 按数字键输入当前换色顺序对应的针杆号。光标自动向下一个换色顺序移动。

在设置中途如果前面的针杆号错误时,点击选中重新设置。

 $\overline{\phantom{a}}$ 

如果没有设置换色顺序,则使用当前针杆进行刺绣。

如果换色次数没有设置到当前花版的最大换色数,则使用当前设置的换色个数进行 循环次序。

■ 大页面值。左右按键可以进行翻页,但翻页的最大值不能大于当前花版的最大值页 面。

### <span id="page-17-0"></span>**4.3-6-2** 贴布偏移、低速刺绣和替换针杆

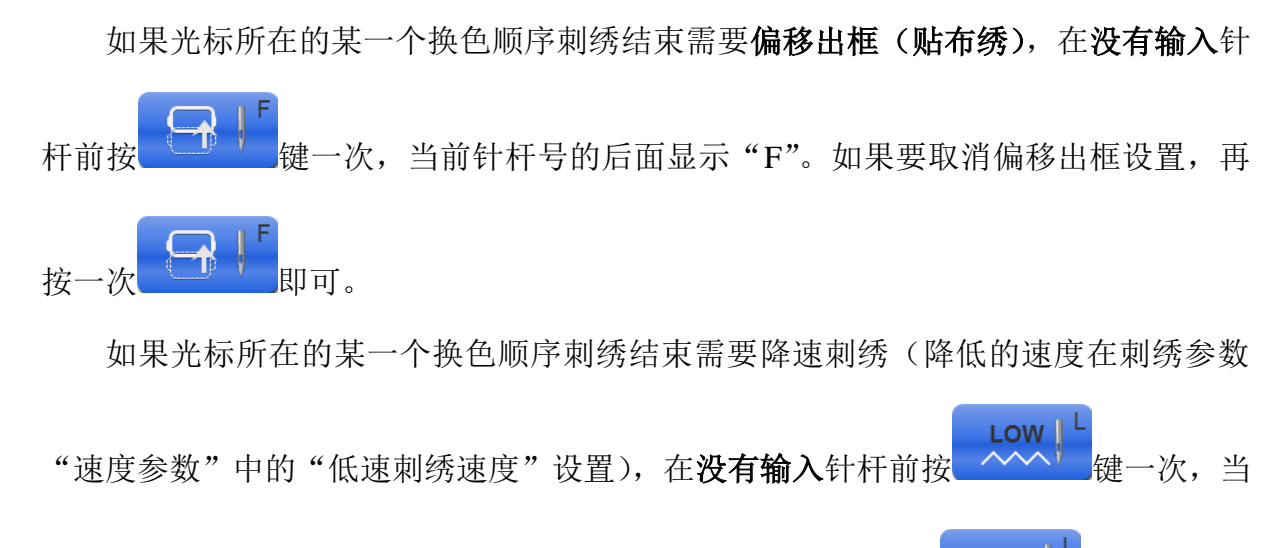

**LOW** 前针杆号的后面显示"L"。如果要取消低速刺绣设置,再按一次 ^^^ 即可。

如果设置好的某一个针杆的所有换色顺序都要更换为另一个针杆刺绣,按 键后,点击需要更换的针杆,所有相同的针杆都被选中,按需要的针杆值替

换。再按 <sup>V →</sup> 键一次推出替换操作。

OK 键保存当前设置。

#### <span id="page-18-0"></span>**4.3-6-3** 多金片设计

如果当前换色顺序为金片绣, 按 2 键可进行多金片的自由组合设计(机械部分 必须支持),如果当前换色不是金片绣,按键不能进入操作。

**S** 

进入设置界面后, 2 1088 这里显示当前换色最大的金片个数。根据需要选择 使用哪种出片方式: A/B/AB, 选中的背景变色, 在选项的后面输入框输入当前方式的 出片数量,最多可以使用 9 种组合。

当组合的金片个数没有设置完,剩下的按照当前的设置顺序自动循环出片。

A/B 的金片大小由刺绣参数设定。

<span id="page-18-1"></span>机器的最大金片直径不能大于花版的金片大小。

#### **4.3-7** 改变工作方式

**VAVI** 

在工作状态界面, 按 A/A 键改变工作方式, 每按键一次改变一个方式(循环改变)、

HAVI  $\sqrt{\frac{1}{4}}$ 按键显示跟随改变,依次为 A/A 自动换色自动起动方式、 AM 自动换色手动起动方式、

 $H$ 

M/M 手动换色手动起动方式。

在手动换色手动起动方式,设置的换色顺序无效。

 $M$ 

<span id="page-18-2"></span>关机重新上电后依然为修改后的方式。

#### **4.3-8** 刺绣方式切换

切换刺绣方式主要是为了实现补绣操作,用户可以通过空绣,将刺绣针迹移到指定 位置。

在工作状态界面, 按 等 键改变刺绣方式, 每按键一次改变一个方式(循环改变)、

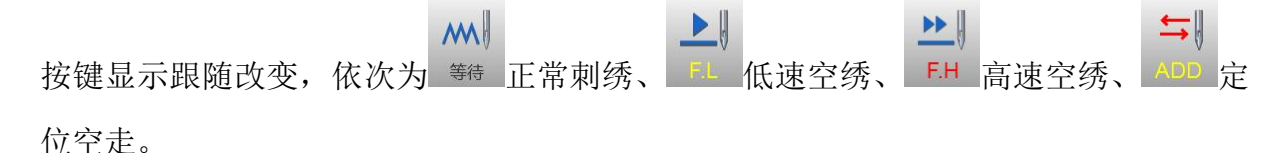

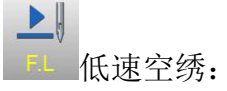

停止状态,按起动键(低速空进)一次,主轴不动,绣框沿刺绣针迹前进,再按停 止键停止低速进针。

停止状态,按停止键(低速空退)一次,主轴不动,绣框沿刺绣针迹后退,再按停 止键停止低速退针。

 $\frac{1}{2}$ F.H 高速空绣:

停止状态,按起动键(高速空进)一次,主轴和绣框不动,刺绣进度针数递增,再 按停止键停机后绣框直接移动到前进针迹点的位置。

停止状态, 按停止键(高速空退)一次, 主轴和绣框不动, 刺绣进度针数递减, 再 按停止键停机后绣框直接移动到后退针迹点的位置。

 $\overline{\overline{\overline{u}}}$ 定位空走:

停止状态,右边按键切换到定位空走操作界面。

 $+$   $\parallel$ 加指定针数:按键后,弹出数字键盘,按数字键输入需要的针数后,按

键,绣框自动移动到指定的针数停止。

减指定针数:按键后,弹出数字键盘,按数字键输入需要的针数后,按

键,绣框自动移动到指定的针数停止。

 $\mathbf{H}$ 

前进一色:按键后绣框自动移动到下一色的开始位置停止。

后退一色:按键后绣框自动移动到前一色的结束位置停止。

#### <span id="page-20-0"></span>**4.3-9** 花版轮廓操作

在花版原点设定以后,如果需要空绣刺绣花版轮廓及刺绣刺绣花版轮廓,可以使用 此操作进行。

此操作只能在设定花版原点后没有进行拉杆刺绣之前操作,拉杆起动后不能操作。

#### 空绣刺绣花版轮廓

在设置起点并寻找花版轮廓后,按 塑图每后绣框自动从起点开始沿花样周边空走 轮廓(精确范围),走完成后自动返回起点。

#### 刺绣刺绣花版轮廓

在设置起点并寻找花版轮廓后,按 型 键后绣框自动从起点开始沿花样周边刺绣 轮廓(精确范围),刺绣完成后自动返回起点。

#### <span id="page-20-1"></span>**4.3-10** 断电返回刺绣点操作

此操作主要用于在刺绣运转中途突然断电,绣框发生走位。在上电后进行操作。 如果绣框类型为 **Other** 时,刺绣前使用过寻找绣框绝对原点后此操作才有效。

在工作状态,按 第二键进入机器操作界面,按 POWER OF HEARTH 键,系统提示"按确认键

开始寻找绝对原占",按 <sup>UI】</sup> 键绣框开始自动寻找绝对原占,再自动移动到断电操 作之前的刺绣位置停止。拉杆开机可以继续接着进行刺绣。

#### <span id="page-20-2"></span>**4.4** 刺绣运转状态

在刺绣运转状态,只能进行主轴升降速度的操作。

1000 按 键减慢或加快主轴转速,按 键选择升降的快慢。

### <span id="page-21-0"></span>**4.5** 拉杆操作

在各项刺绣相关的参数设置完成后,就可以按起动键开机刺绣了。

在刺绣花版状态停机时:按起动键一次开机刺绣;按停止键一次开始倒针。

在刺绣花版状态倒针时:按停止键一次停止倒针。

在刺绣花版运转状态时:按起动键 3 秒钟以上,主轴以最低速进行刺绣;按停止键 一次停止刺绣。

#### <span id="page-21-1"></span>**4.6** 金片机头开关控制和指示灯

在使用金片绣时,必须保证刺绣参数的"金片使用针杆"参数已经与机械安装针杆 对应设置(关闭、左、右、左右)。金片类型设置为"电机"。

出片和升降电机可以使用拨码开关调整电机旋转方向,在电机反转时,拨动拨码开 关 SW1/SW2 的第三位即可调整。

可以选择安装起落架是左机头还是右机头,拨动拨码开关 SW1/SW2 的第四位进行 切换, ON (0) 方向为左机头, OFF (1) 方向为右机头。

金片大小和升降速度在刺绣参数内设置。

金片机头开关上位时,指示灯灭,为关闭起落架。

开关中位时,未进入金片刺绣时上指示灯绿色,起落架上位,等待自动控制。进入 金片刺绣时,起落架自动放下,下指示灯变为绿色。上下灯都亮绿色。

开关从中位拨到下位时,上指示灯灭,下指示灯绿色,起落架下位,按红色按钮拨 片开关一次,出片电机出片一次。

# 第五部分移框生成花版

<span id="page-22-0"></span>此功能主要是为了方便刺绣物料定位。

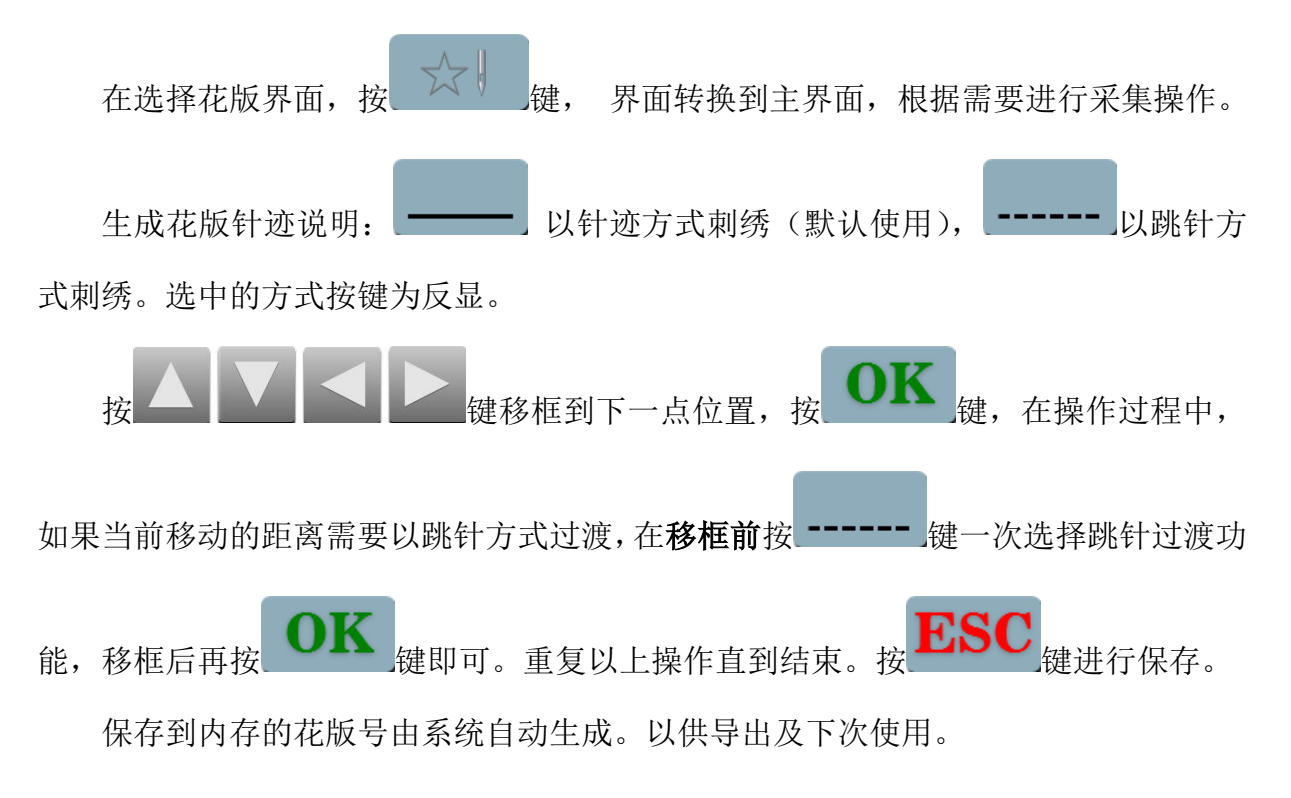

# 第六部分字母生成花版

<span id="page-23-0"></span>在机器操作界面,按 Abc 键进入字母生成界面,如图:

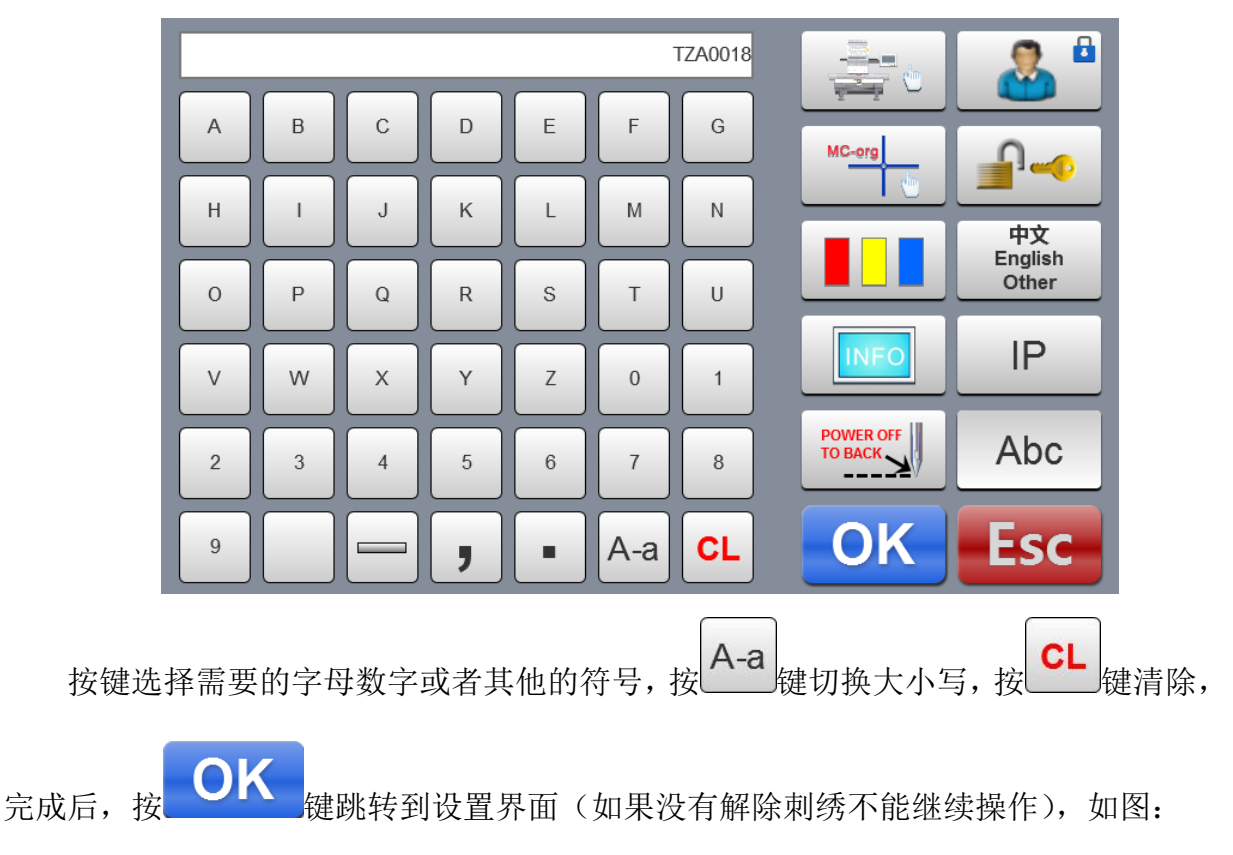

#### 7S 刺绣机电脑操作说明书

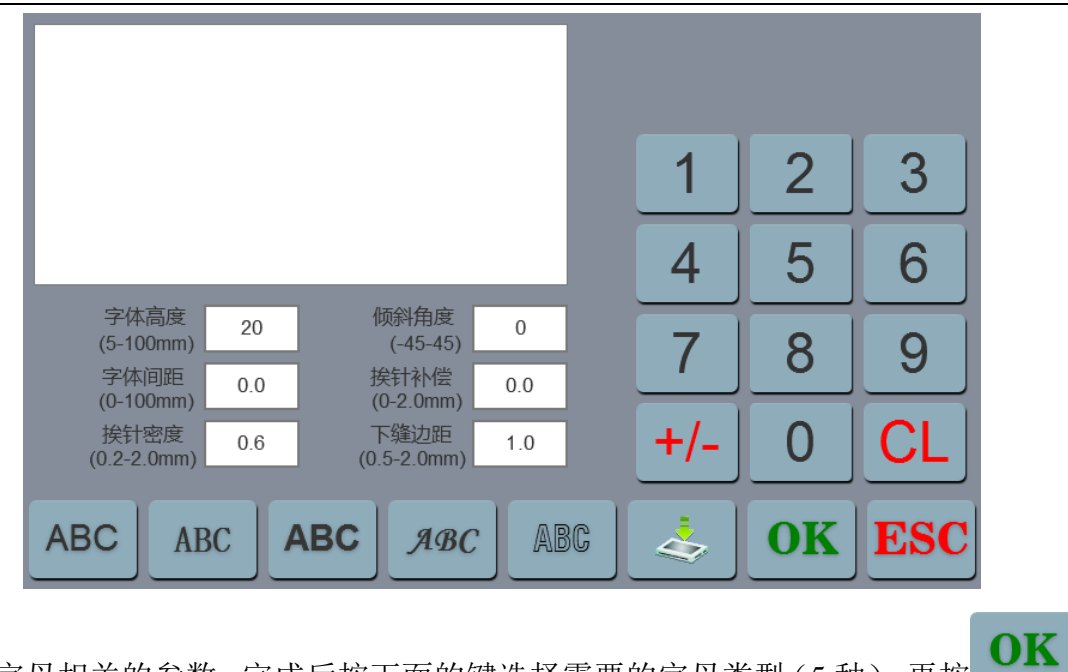

设置字母相关的参数,完成后按下面的键选择需要的字母类型(5 种),再按

键,生成字母花样。在左上角可以看到生成的花版。按 第 键保存花版到内存。

# 第七部分手动换色操作

<span id="page-25-0"></span> $\begin{array}{c} \mathbf{0} \\ \mathbf{0} \end{array}$ 在工作或准备界面,按 5 100 键进行手动换色操作,界面弹出数字键盘,根据需要 按相应的数值即可换色到指定针杆。

# 第八部分手动剪线

<span id="page-26-0"></span>在刺绣准备或工作状态都可进行剪线操作。

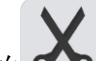

按面板上的 3 键进行底面线剪线操作。

# 第九部分绣框原点操作

<span id="page-27-0"></span>绣框原点操作包括手动设置原点和寻找绝对原点以及设置软件限位三个操作。

MC-org 在机器操作界面,按 \_ I 类 键进入绣框原点操作界面,如图:

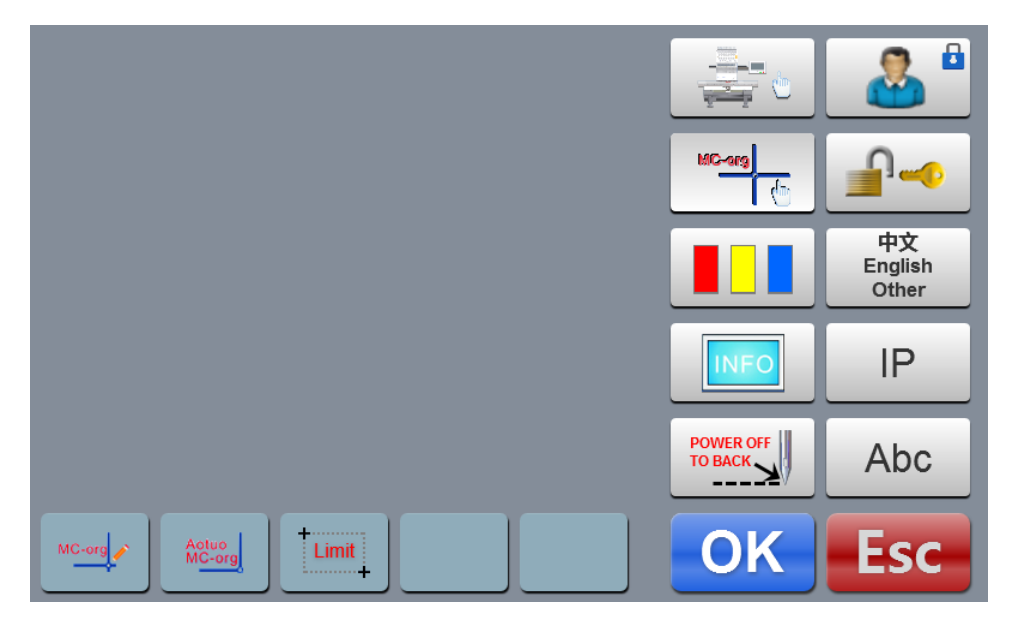

### <span id="page-27-1"></span>**9.1** 手动设置绣框原点

在绣框原点界面,按 等 键选择操作,界面弹出对话框"是否把当前点设置为绣 框原点?",按 OK 键设置完成, PX/PY 坐标变为 0.0。

### <span id="page-28-0"></span>**9.2** 自动寻找绣框绝对原点

绝对原点是利用绣框限位,来检测绣框的绝对位置,以保证在刺绣中途发生意外情 况后,使用断电恢复刺绣进行准确的接续刺绣。

此功能是系统自动寻找,必需确认限位传感器可以有效使用,否则会引起机械部分 的损坏!

在绣框原点界面,按 键选择操作,界面弹出对话框"请确认限位开关工作正

常。",按 OK # <sub>键开始自动寻找绣框绝对原点,完成后绣框自动返回到寻找之前的</sub> 停机点。

寻找过绝对原点后,只要绣框在断电后没有移动过,此操作一直有效。

#### <span id="page-28-1"></span>**9.3** 设置软件限位

此功能只在绣框设置为 Other 时有效。

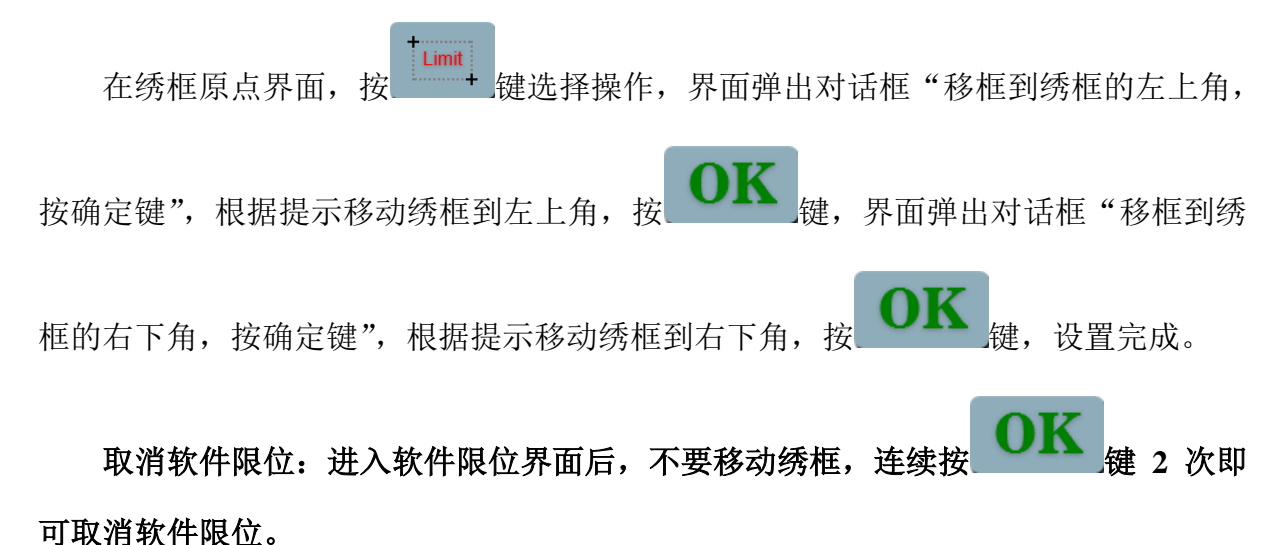

# 第十部分绣框设置

<span id="page-29-0"></span> 此功能用于设置帽框及 A-E 绣框的大小及绣框绝对原点到绣框中心的尺寸。 在刺绣参数界面,按"绣框设置"键,如图:

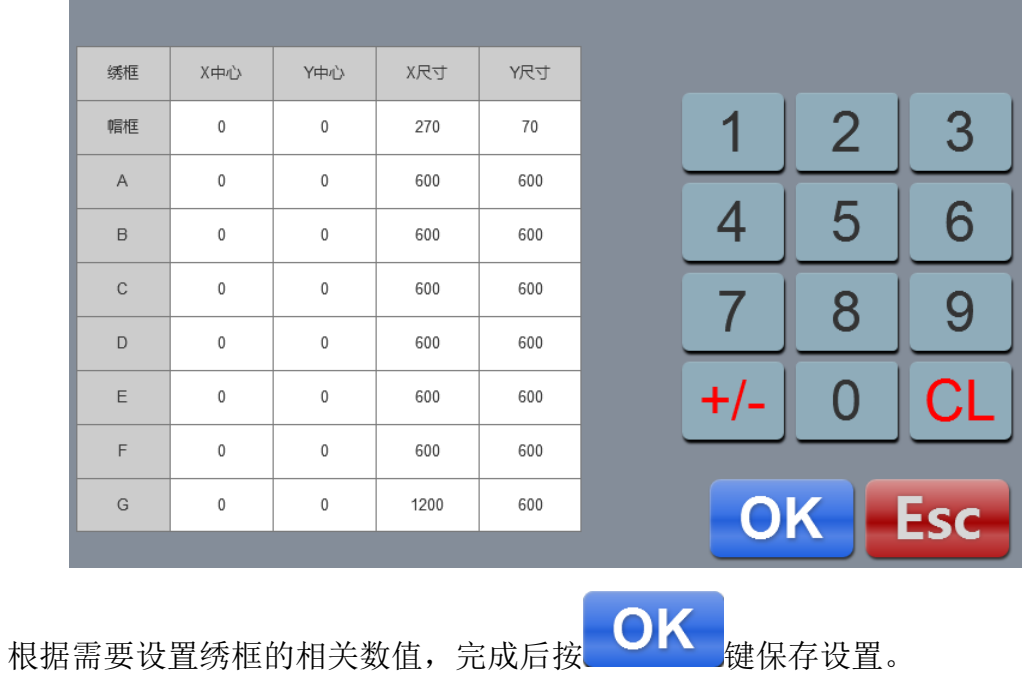

#### 绣框设置示意图:

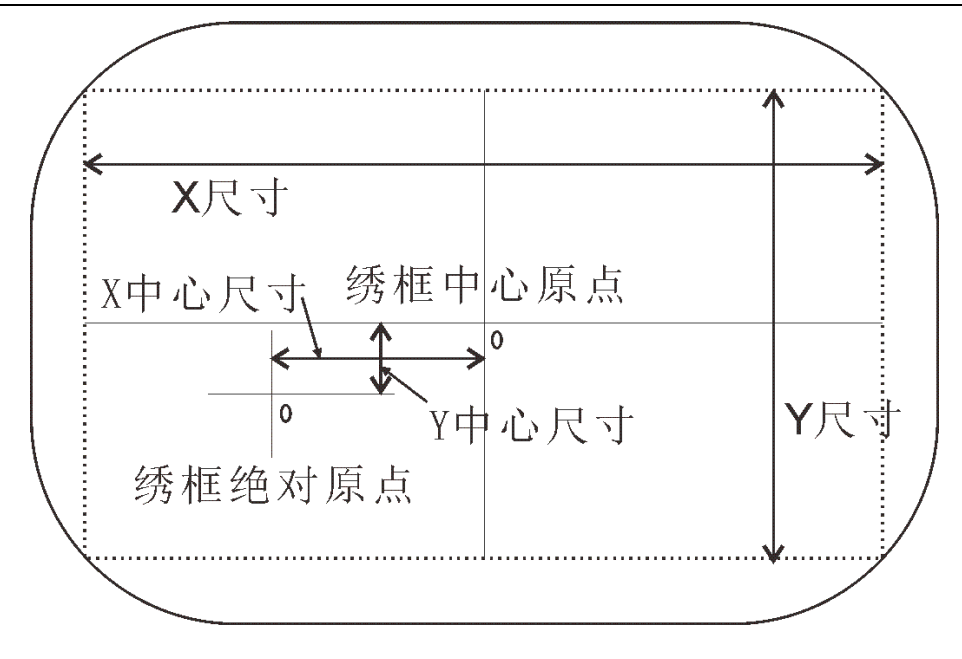

第十一部分生产统计

<span id="page-30-0"></span>此功能用于查看生成统计及清除统计操作。

在主界面查看加工,前面为当前花版生产数量,后面为当前花版刺绣总针数。 点击一次统计可以查看断线次数。

# 第十二部分主轴点动操作

<span id="page-31-0"></span>此功能用于主轴定位停止,在有按键的界面都可以操作。 根据需要进行点动操作。

按 100 键点动主轴到 100 度(零位)。

# 第十三部分语言切换

<span id="page-32-0"></span><sub>English</sub><br>在主菜单界面,按 <sup>English</sup><br>在主菜单界面,按 <sup>Other</sup> 键进行语言切换操作。 点击选择需要的语言,系统自动切换到选中的语言。

# 第十四部分刺绣参数

<span id="page-33-0"></span>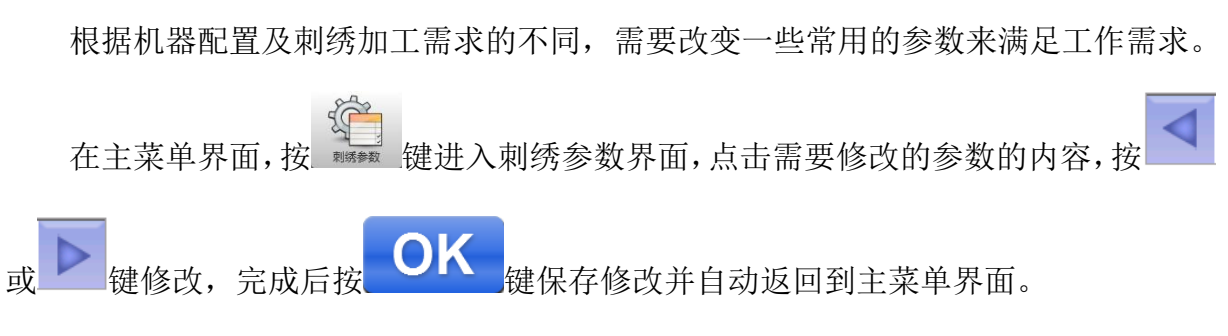

刺绣参数的相关定义及取值范围参见附表一。

# 第十五部分设置机器参数

<span id="page-34-0"></span>本参数仅供装配厂专业技术人员使用,其他人请勿擅自修改,以免造成机器不能正 常工作。

# 第十六部分用户管理

<span id="page-35-0"></span>本参数仅供专业技术人员使用,其他人请勿擅自修改,以免造成机器不能正常工作。

# 第十七部分解除限制

### <span id="page-36-1"></span><span id="page-36-0"></span>**17.1** 锁机解除

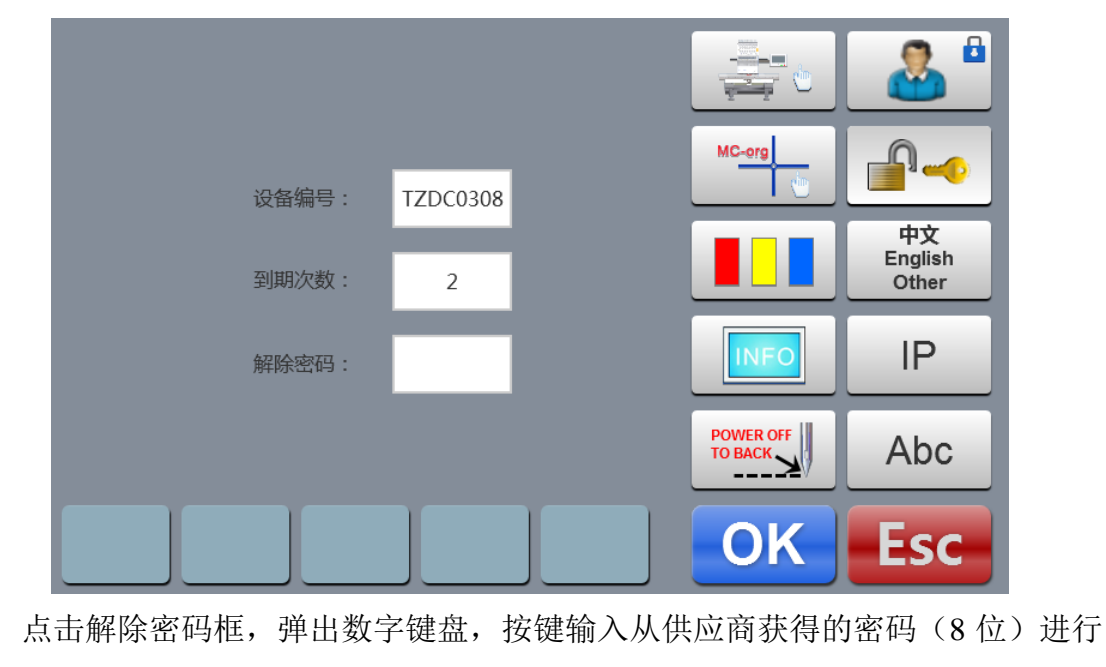

机器因为限制使用到期,系统自动锁机,并提示输入解除限制密码。如图:

解除操作。键 解除限制,可以继续使用。

可提前获得密码解除多次。

# 第十八部分系统测试

<span id="page-37-0"></span>本操作主要给维修人员使用,用于检测机器是否工作正常。

在机器操作界面,按 等 键进入系统测试界面。

#### <span id="page-37-1"></span>**18.1** 输入测试

在测试界面,按 <sup>之精工</sup> 键进入输入测试, 查看每一项在输入状态变化时是否随着变 化,如果不变化,则当前输入信号有故障,请检查修理。

### <span id="page-37-2"></span>**18.2** 输出测试

在测试界面,按 中学 健进入输入测试,按每一个测试项目对应的 TEST 查看输出是否有效,如果输出对应的设备没有动作,则当前输出有故障,请检查修理。 勾线测试:每按键一次,勾刀在伸出和反向返回之间交替动作。 剪线测试:每按键一次,剪线电机转半圈停止和再同方向转半圈到位之间交替动作。 扣线测试:按键一次,扣线电磁铁吸合 2 秒自动断开。 左金片测试:按键一次,金片起落架执行下降、出片 3 次、升起。

右金片测试:同上。

### <span id="page-38-0"></span>**18.3** 轴测试

在测试界面,按 <sup>三十)</sup> 键进入轴测试,按每一个测试项目对应的 TEST <sub>键, 否看输</sub> 出是否有效,如果输出对应的设备没有动作,则当前输出有故障,请检查修理。

XY 轴测试: 按上下键修改电机移动的脉冲数(1-127), 默认是 127 个脉冲, 执 键开始来回移动。

主轴测试:按 | [3] 键主轴开始以 100 转/分的速度开始转动, 按上下键修改主轴速 度。查看目标转速和实际转速是否一致(1000 转相差 5 转以内)。

OEP 测试: 按 FEST 键测试主轴编码器线数和零位宽度。

### <span id="page-38-1"></span>**18.4** 机头测试

TEST 在测试界面,按 WWWW 键进入机头断线测试,按数字键测试对应的针杆,杳看断线 检测是否有效,如果前输出有故障,请检查修理。

面线检测:闭合面线检测弹簧时,指示灯红色常亮,分开后变为绿色。

底线检测:拨动检测轮,指示灯随拨动快慢闪亮。

根据需要选择面线或底线测试。

# 第十九部分系统信息

<span id="page-39-0"></span>在主菜单界面,按 NEO 键讲入系统信息界面。

### <span id="page-39-1"></span>**19.1** 系统编号和版本信息查看

用于查看控制系统的编号。

在系统信息界面, 按 NFO 键查看。

### <span id="page-39-2"></span>**18.2** 系统升级

用于升级控制系统的软件版本。

JPdate 在系统信息界面,按 21date 建开始升级操作。根据提示进行升级操作, 在升级过程 中不能断电。约 3 分钟升级完成,系统自动跳转到工作界面。

升级会清除当前刺绣文件,请在升级前完成当前刺绣。

快捷升级程序操作: 上电显示 LOGO 5 秒后,立即按 2 次  $\left( \begin{array}{c} 100^\circ \ \end{array} \right)$ 键, 2 次  $\left( \begin{array}{c} \times \end{array} \right)$ 显示屏上方显示提示框: "Update software, Start Key Update, Stop Key Exit."按起动键升 级,停止键退出。

100<sup>°</sup> 快捷升级图库操作: 上电显示 LOGO 5 秒后, 立即按 3 次 。 键, 显示屏上方显示 提示框: "Update picture, Start Key Update, Stop Key Exit."按起动键升级,停 止键退出。

# 第二十部分 **IP** 设置

<span id="page-40-0"></span>在主菜单界面, 按 P 键进入 IP 设置界面。

本机设置的 IP 必须和局域网内的 IP 在同一号段,否则无法进行链接。即前 3 个号 段相同,最后的地址不冲突。

# 第二十一部分系统初始化

<span id="page-41-0"></span>在机器上电显示 **LOGO 5** 秒后,接着连续按 键 3 次,系统初始化完成后蜂鸣 器连续"嘀、嘀、嘀"响三声,界面自动进入准备刺绣界面。

用于在系统因为意外自锁不能操作或需要恢复出厂设置。

# 第二十二部分附录

## <span id="page-42-1"></span><span id="page-42-0"></span>**22. 1** 参数表

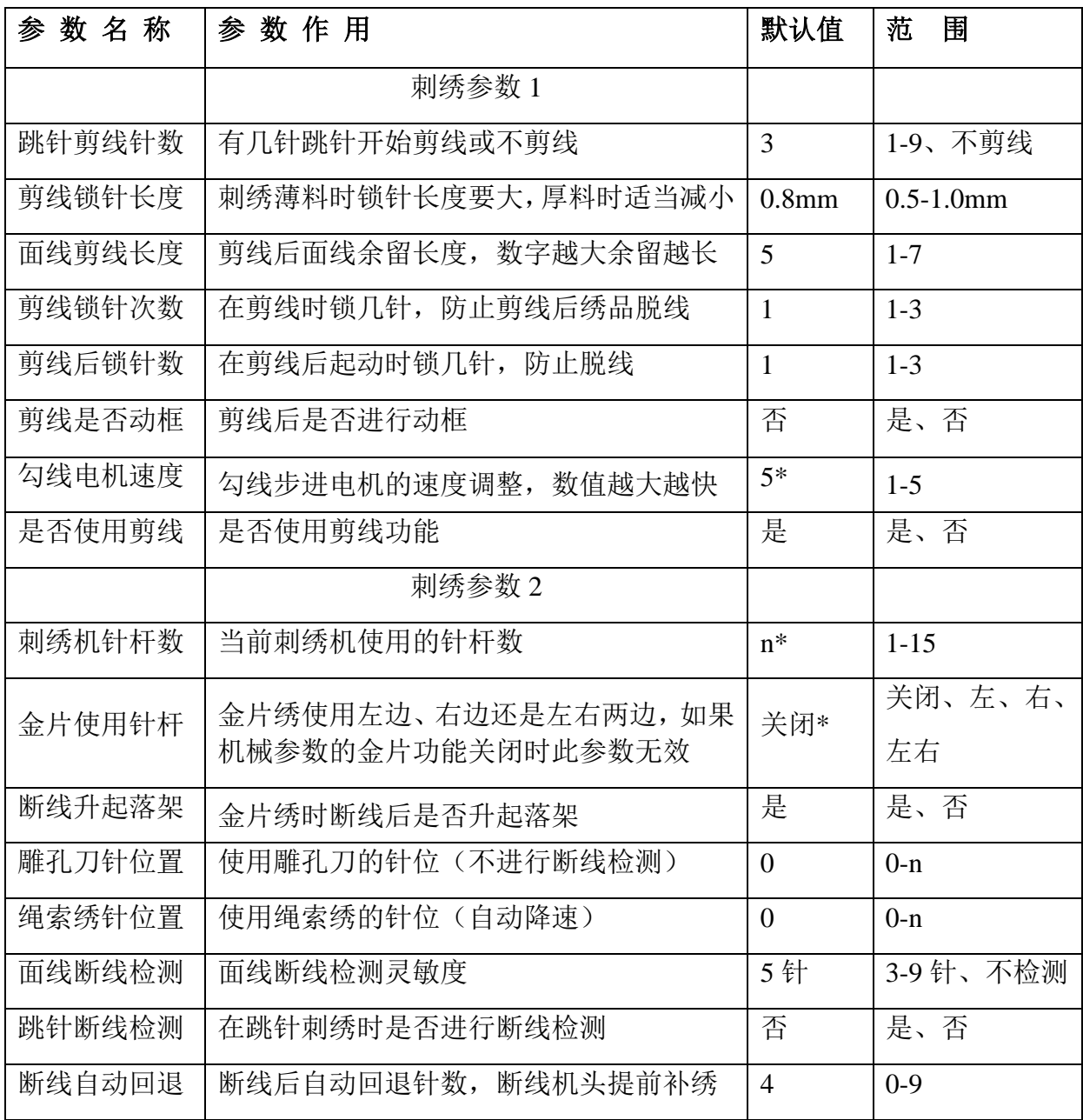

7S 刺绣机电脑操作说明书

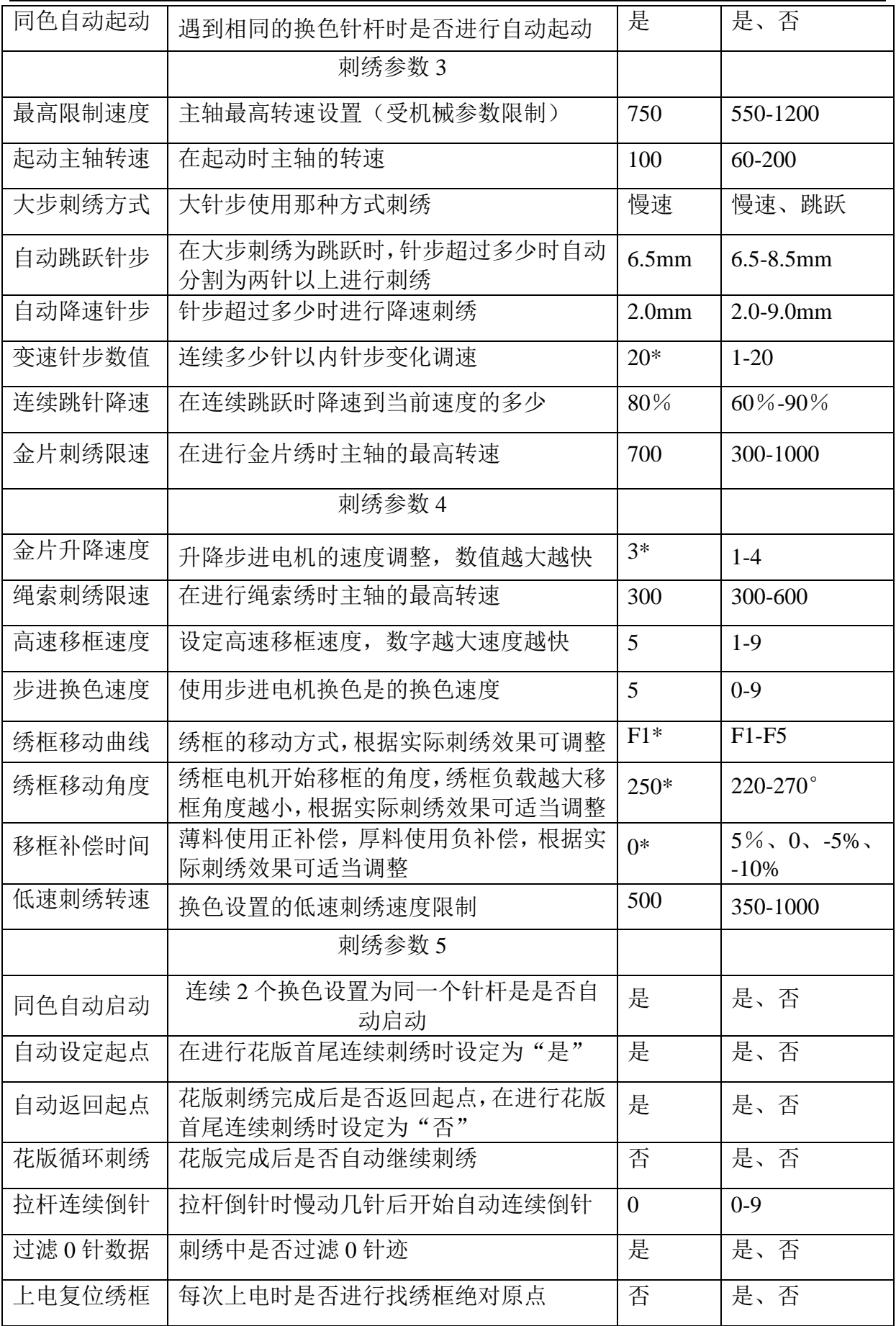

7S 刺绣机电脑操作说明书

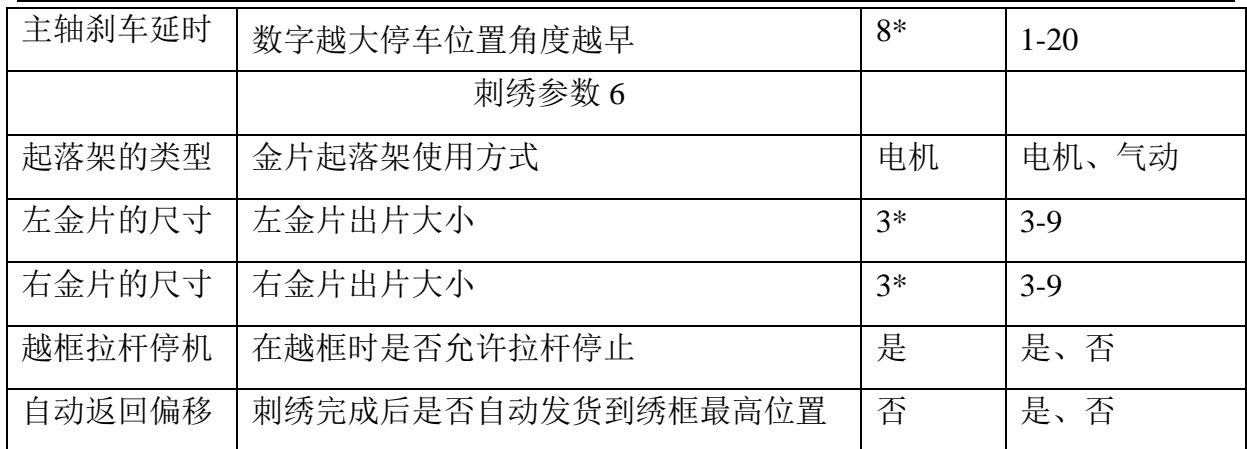

**n\*** 刺绣机使用针杆数(没有默认值)

**-\*** 根据需要设置(没有默认值)

# <span id="page-44-0"></span>**22. 2** 系统报错及处理一览表

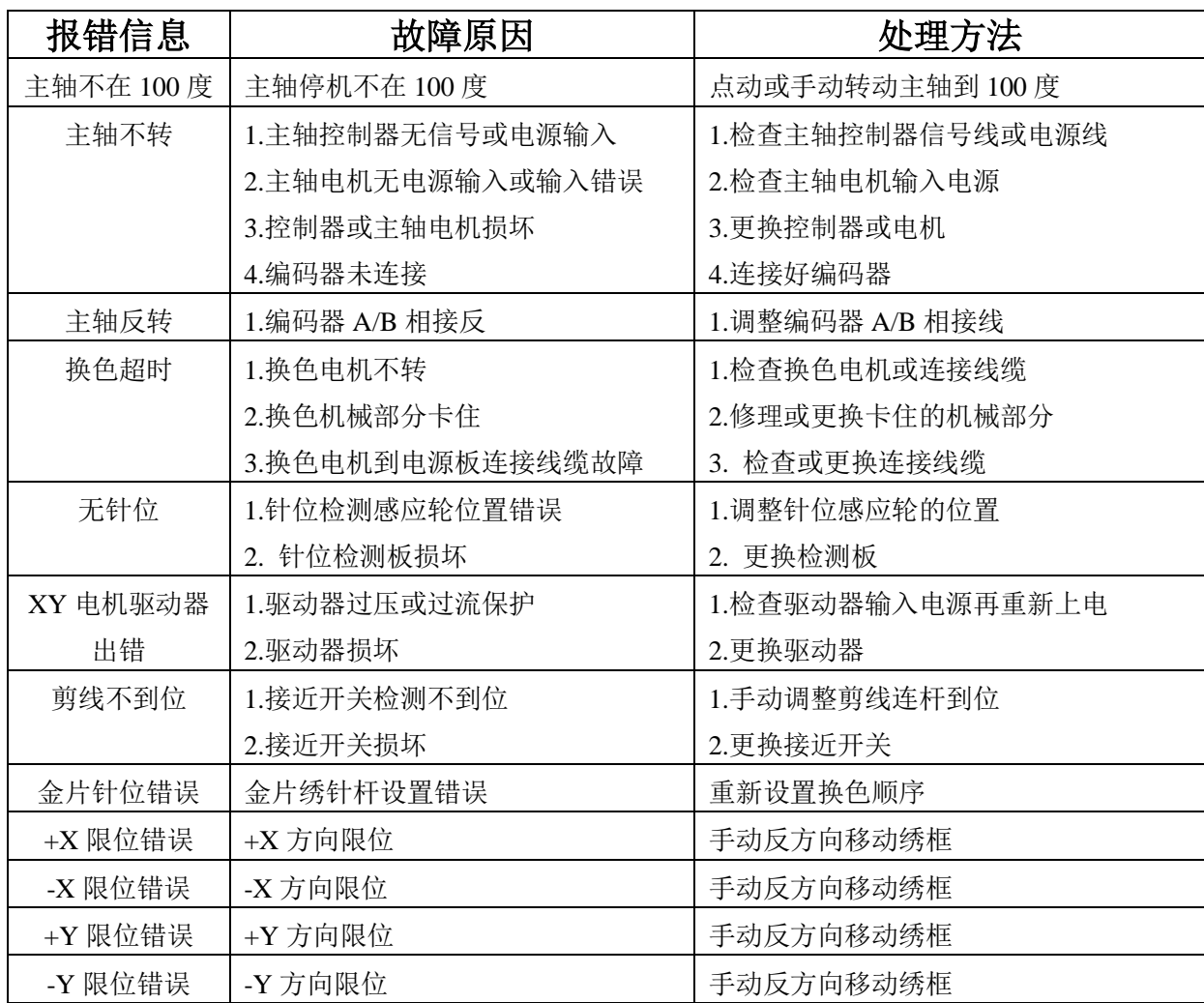

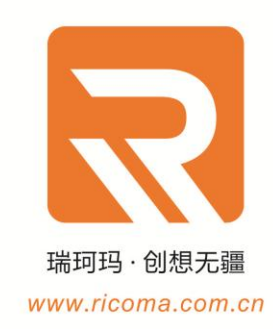

#### 瑞珂玛惠州工厂

瑞珂玛机电 (惠州) 有限公司 电话: 0752-5366999 邮箱: RCM@ricoma.cn

#### 瑞珂玛深圳公司

瑞珂玛机电 (深圳) 有限公司 邮箱: RCM@ricoma.cn

#### 瑞珂玛美国总部

瑞珂玛国际股份有限公司 11555 NW 124 Street, Miami, FL 33178 TEL:[305] 418-4421 Toll Free:1-888-292-6282